# Installation du **Enphase Envoy-S Metered**

Pour installer l'Enphase Envoy-S, lisez et suivez tous les avertissements et les instructions de ce guide. Les avertissements de sécurité sont indiqués au verso de ce guide.

## **Préparation**

A ) Téléchargez Enphase Installer App et ouvrez-la pour ouvrir une session à votre compte Enphase Account. Avec cette application, vous pouvez vous connecter à l'Envoy-S pour suivre la progression de l'installation du système. Pour télécharger, allez [à](https://enphase.com/installers/apps)

[enphase.com/installers/apps](https://enphase.com/installers/apps) ou balayez le code QR à droite.

- au bas de l'Envoy-S et collez-la sur le plan d'installation papier.
- Conservez toujours une copie du plan d'installation pour vos dossiers.
- I L'installation de l'Envoy-S comporte deux parties
- B ) Téléchargez la dernière version du logiciel sur votre appareil mobile. Pour ce faire, accédez à l'écran **Envoy Resources (ressources d'Envoy)** dans les **Settings (paramètres)** d'Enphase Installer App.
- C ) Cochez la case pour les éléments suivants : • Enphase Envoy-S Metered
- Compteur de production à noyau solide de transformateur de courant (TC)
- Rail DIN pour le montage • *Installation du Enphase Envoy-S Metered* (ce document)
- D ) Si vous prévoyez effectuer un comptage de la consommation, assurezvous d'avoir deux transformateurs de courant avec compteur de consommation à noyau divisé (commander CT-200-SPLIT).
- E ) Vérifiez qu'il y a suffisamment d'espace dans le centre de charge pour installer les TC. N'installez pas de TC s'il dépasse 75% de l'espace de câblage d'une section transversale dans le centre de charge.
- F ) Installez l'Envoy-S dans un boîtier NEMA de type 3R (ou mieux) certifié NRTL avec fixation de conduit lors de l'installation à l'extérieur. Ne percez pas de trous sur le dessus du boîtier ou à n'importe quel endroit qui permet à l'humidité de pénétrer. Les boîtiers métalliques peuvent nuire à la puissance du signal Wi-Fi. Utilisez un boîtier de calibre approprié s'il est installé à l'intérieur.
- G ) Décidez comment connecter l'Envoy-S à Internet : Utilisez le Wi-Fi, un modem Enphase Mobile Connect ou Ethernet. Assurez-vous ensuite d'avoir les éléments facultatifs suivants, au besoin :
- Modem Enphase Mobile Connect [commander CELLMODEM-01 (3G) ou CELLMODEM-03 (4G)]
- Pont de communication par câble Ethernet sur courant porteur en ligne (CPL) avec câbles Ethernet (commander EPLC-01). Vous devez utiliser une perle de ferrite sur le câble Ethernet (nous recommandons Fair-Rite 0431167281).
- Câble Ethernet [802.3, Cat5e ou Cat6, à paire torsadée non blindée (UTP)]. N'utilisez pas de câble à paire torsadée blindée. Vous devez utiliser une perle de ferrite sur le câble Ethernet (nous recommandons Fair-Rite 0431167281).
- H ) Créez un plan d'installation papier pour enregistrer les numéros de série et les positions de l'appareil dans la matrice. Vous pourrez balayer ce plan plus tard à l'aide de l'Enphase Installer App et de votre appareil mobile.

• Comme vous le faites avec les micro-onduleurs **REMARQUE** : Au besoin, vous trouverez un (et Enphase AC Batteries, plan d'installation à l'arrière du Guide d'insle cas échéant), retirez l'étiquette amovible

Déclaration de la FCC : Cet équipement a été testé et jugé conforme aux limites applicables à un appareil numérique de classe B, conformément à la partie 15 des règlements de la FCC. Ces limites sont conçues pour fournir une protection raisonnable contre les interférences nuisibles dans une installation résidentielle. Cet équipement génère, utilise et peut émettre de l'énergie radiofréquence et, s'il n'est pas installé et utilisé conformément aux instructions, il peut provoquer des interférences nuisibles aux communications radio. Cependant, il n'y a aucune garantie que des interférences ne se produiront pas dans une installation particulière. Si cet équipement cause des interférences nuisibles à la réception radio ou télévision, ce qui peut être déterminé en éteignant et en rallumant l'équipement, nous vous encourageons à essayer de corriger les interférences en appliquant une ou plusieurs des mesures suivantes :

> Pour assurer une détection réussie des appareils, effectuez la partie 2 après l'installation de tout micro-onduleur Enphase et de toutes Enphase AC Batteries.

tallation rapide du micro-onduleur Enphase.

## **Affichage et commandes de l'Envoy-S**

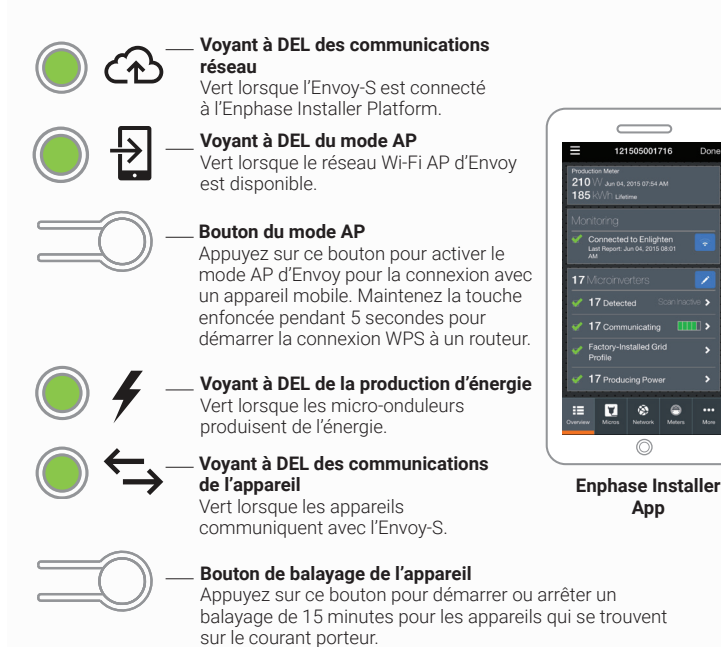

Suivez la progression de l'installation du système à l'aide d'Enphase Installer App. Les voyants à DEL de l'Envoy-S sont verts lorsqu'une fonction est activée ou fonctionne comme prévu. Ils clignotent lorsqu'une opération est en cours et s'allument en orange lorsqu'un dépannage avec Enphase Installer App est nécessaire. Pour une légende de tous les états des voyants à DEL, voir *Dépannage .* **a**

**App**

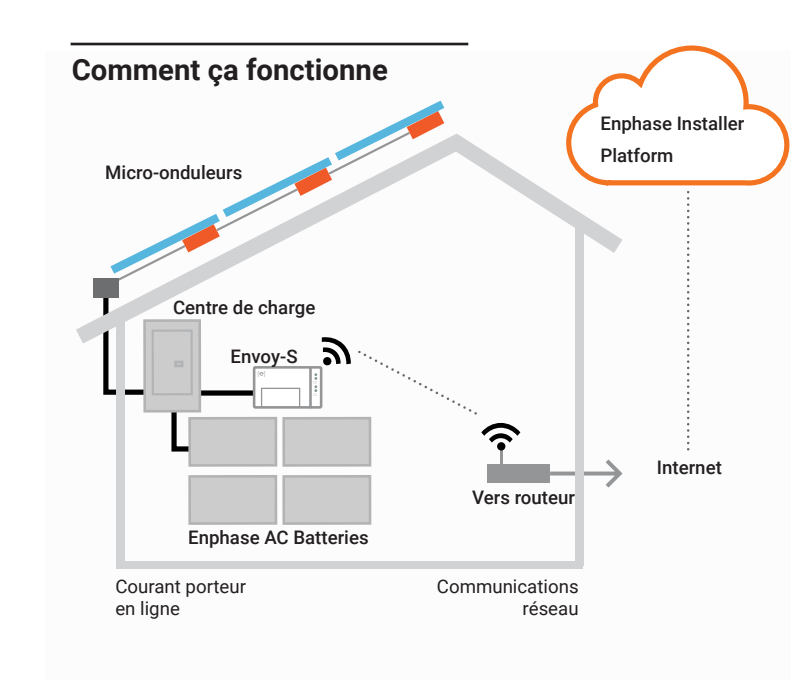

同线面

- Réorienter ou déplacer l'antenne réceptrice.
- Augmenter la distance entre l'équipement et le récepteur.
- Brancher l'équipement dans une prise sur un circuit différent de celui auquel le récepteur est branché.

Si le voyant à DEL des communications de l'appareil  $\leftarrow$  s'allume en orange, cela peut être causé par un faible éclairage. S'il n'y a pas assez de lumière du soleil pour alimenter les micro-onduleurs, ils ne peuvent pas communiquer avec l'Envoy.

S'il y a suffisamment de lumière du jour pour que les micro-onduleurs s'alimentent, le problème peut être que l'Envoy-S éprouve de la difficulté à communiquer sur le courant porteur. Pour résoudre ce problème

 – Consulter le marchand ou un technicien radio/télévision expérimenté pour obtenir de l'aide.

Les modifications non expressément approuvées par la partie responsable de la conformité peuvent annuler le droit de l'utilisateur d'utiliser l'équipement.

Cet appareil numérique de classe B est conforme à la norme ICES-003 d'Industrie Canada.

# **SÉCURITÉ**

## **Symboles de sécurité et d'avis**

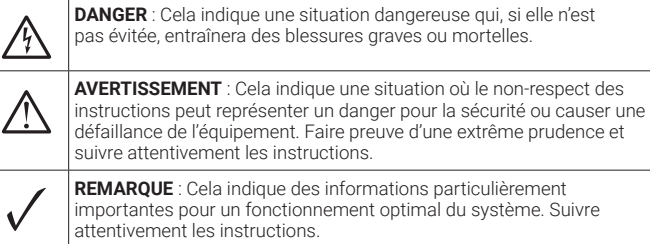

## **Consignes de sécurité**

Si le voyant à DEL de la production d'énergie  $\neq$  s'allume en orange, vérifiez Enphase Installer App pour voir quels micro-onduleurs ne produisent pas :

Si vous utilisez le Wi-Fi et que le voyant à DEL des communications réseau  $\mathbb{C}\mathbb{D}$ reste éteint :

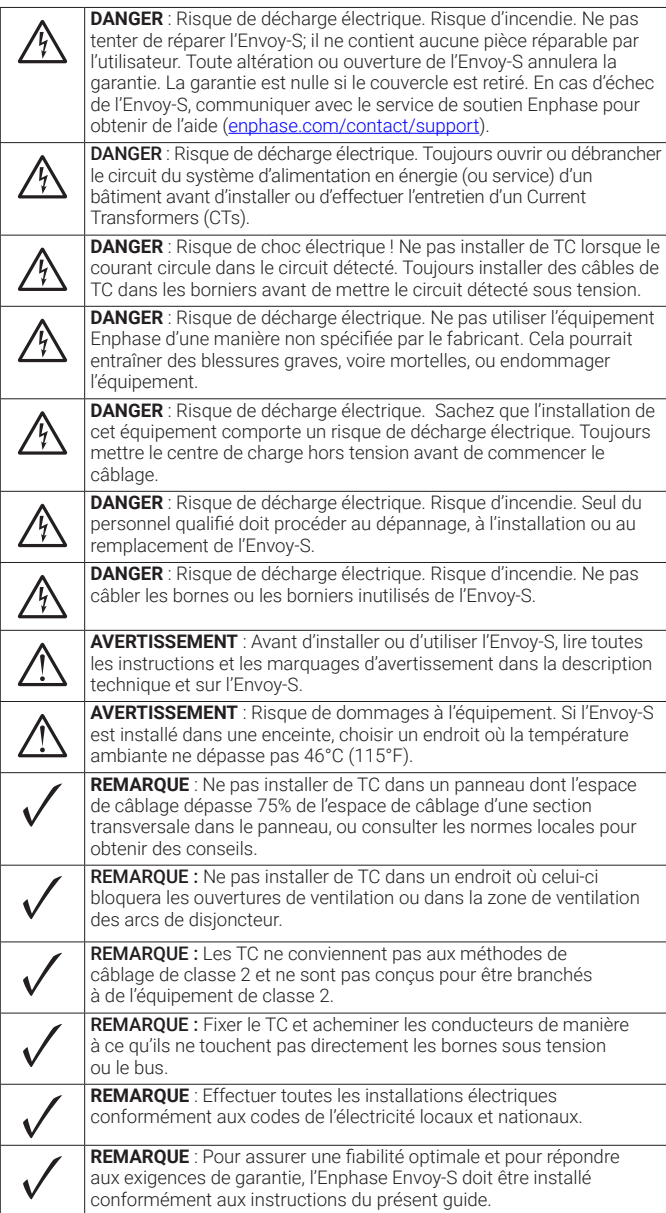

 $\ominus$  ENPHASE.

© Enphase Energy, 2024. Tous droits réservés. Enphase, les logos e et CC, IQ et certaines autres marques énumérées sur <https://enphase.com/trademark-usage-guidelines>sont des marques de commerce d'Enphase Energy, Inc. aux États-Unis et dans d'autres pays. Les données sont sujettes à changement. Rev05/2024-01-05

Enregistrez l'Envoy-S dans Enphase Installer Platform à l'adresse [enlighten.enphaseenergy.com](http://enlighten.enphaseenergy.com).

#### **Méthode A : Si l'Envoy-S est associé à un système dans Enphase Installer App**

- A ) Sur votre appareil mobile, allez dans les **Settings (paramètres)** et déconnectezvous du réseau Wi-Fi de l'Envoy.
- B ) Retournez à Enphase Installer App et appuyez sur le bouton **Sync (synchroniser)** à l'écran System Overview (vue d'ensemble du système).

## **a Vue d'ensemble des DEL**

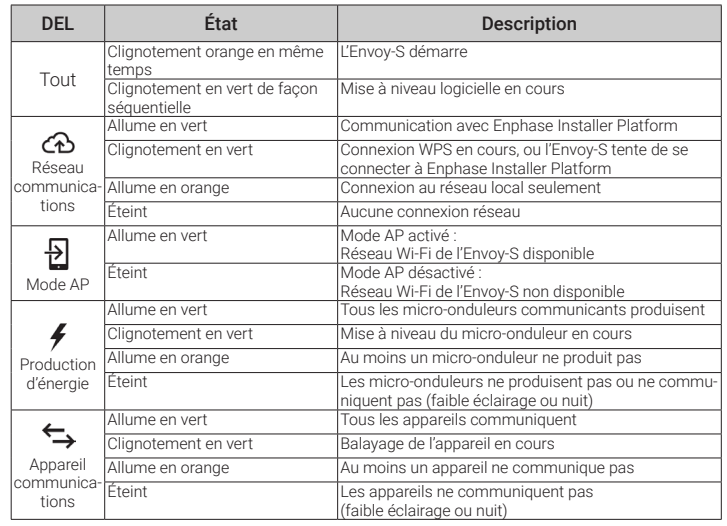

## **DÉPANNAGE**

## **b Problèmes de détection des appareils**

## **Activer la surveillance 8**

- Vérifiez Enphase Installer App pour voir quels appareils ne communiquent pas.
- Vérifiez que les disjoncteurs de la matrice photovoltaïque sont activés.
- Vérifiez que les modules photovoltaïques sont connectés aux microonduleurs.
- Vérifiez que la tension c.c. du module photovoltaïque se trouve dans la plage permise pour le micro-onduleur.

Lorsque vous avez terminé la configuration de votre système, vous pouvez générer et envoyer par courriel un rapport sommaire.

## **Envoyer le rapport sommaire du système 7**

- A ) À partir d'Enphase Installer App, appuyez sur **Done (terminé)** dans le coin supérieur droit de l'écran pour vous déconnecter de l'Envoy. Enphase Installer App vous demandera si vous souhaitez afficher un rapport sommaire.
- B ) Appuyez sur **View Report (afficher le rapport)**. Le rapport affiche les informations sur l'Envoy-S et le système avec une liste des numéros de série des appareils, leurs derniers rapports de production et les informations sur le profil de réseau électrique appliqué aux appareils.
- C ) Touchez  $\overline{\mathsf{M}}$  pour envoyer le rapport par courriel comme enregistrement d'une installation réussie du système et comme preuve des paramètres de profil du réseau électrique.
- C ) Connectez-vous à Enphase Installer Platform et sélectionnez le nom du système dans la liste **Activation** du tableau de bord.
- D ) À partir du formulaire d'activation, ouvrez **Array Builder** (éditeur de champ PV).

Si vous avez utilisé Enphase Installer App pour créer des matrices et balayer les numéros de série des appareils, les matrices sont construites; apportez les ajustements nécessaires dans Array Builder.

Si vous n'avez PAS utilisé Enphase Installer App pour créer des matrices et balayer les numéros de série des appareils, créez une matrice virtuelle dans Array Builder en utilisant le plan d'installation comme référence. (Vous devrez peut-être attendre si les appareils n'ont pas encore été signalés à Enphase Installer Platform).

#### **Méthode B : Si l'Envoy-S n'est PAS associé à un système dans Enphase Installer App**

- A ) Ouvrez une session dans Enphase Installer Platform et cliquez sur **Add a New System (ajouter un nouveau système)** dans le tableau de bord.
- B ) Entrez les renseignements sur le système, l'installateur, le propriétaire et l'emplacement.
- C ) Entrez le numéro de série de l'Envoy-S.
- D ) Cliquez sur **Save (Enregistrer)** pour soumettre le formulaire.
- E ) Une fois que les appareils ont été signalés à Enphase Installer Platform, ouvrez Array Builder à partir du formulaire d'activation, puis créez une matrice virtuelle en utilisant le plan d'installation comme référence.

## **c Problèmes de production d'énergie**

- Si aucun des micro-onduleurs ne produit d'énergie, il peut y avoir un problème de câblage ou de réseau électrique. Tout d'abord, vérifiez que la tension d'entrée et la fréquence sont correctes à partir du réseau électrique. Ensuite, vérifiez le disjoncteur et le câblage, en commençant par le centre de charge.
- Si tous les micro-onduleurs non productifs se trouvent sur la même branche, vérifiez le disjoncteur et le câblage en commençant par la boîte de jonction de la branche concernée
- Si un seul ou plusieurs micro-onduleurs dispersés ne produisent pas d'énergie, vérifiez d'abord que les connecteurs c.a. sont bien branchés. Ensuite, vérifiez que chaque module fournit la tension de démarrage requise pour le micro-onduleur (22 V). Un module photovoltaïque qui ne fonctionne pas ou qui est sous-dimensionné peut ne pas générer assez d'énergie pour la conversion c.a.

## **d Problèmes de connexion Internet**

- La fenêtre de connexion WPS a peut-être expiré. Réessayez les étapes de connexion.
- Assurez-vous que le routeur à large bande est fonctionnel en vérifiant que les autres appareils du site peuvent accéder au réseau.
- Soyez conscient que des parois en métal ou des obstructions nuisent à la communication sans fil.
- Si vous ne voyez pas votre routeur ou votre point d'accès dans la liste sur l'Envoy, ou si vous ne pouvez pas maintenir une connexion, il peut être nécessaire d'ajouter un répéteur sans fil pour étendre la portée du réseau.

Si vous utilisez le Wi-Fi et que le voyant à DEL des communications réseau s'allume en orange, assurez-vous que le routeur à large bande est connecté à Internet en vérifiant que les autres appareils du site peuvent accéder à Internet.

Si vous utilisez le modem Enphase Mobile Connect et que le voyant à DEL des communications réseau reste éteint ou reste allumé en orange, consultez la section Dépannage du Guide d'installation d'Enphase Mobile Connect.

Pour toute méthode de connexion, vous pouvez résoudre les problèmes de réseau à l'aide d'Enphase Installer App en appuyant sur le bouton **Network (réseau)**, puis sur **Diagnostic Tools (outils de diagnostic)**.

Si vous remplacez le routeur à large bande, configurez les paramètres Wi-Fi de l'Envoy-S avec le nouveau nom du réseau sans fil (SSID) et le nouveau mot de passe. Ou utilisez la fonction WPS décrite à l'étape 6.

## Historique des révisions

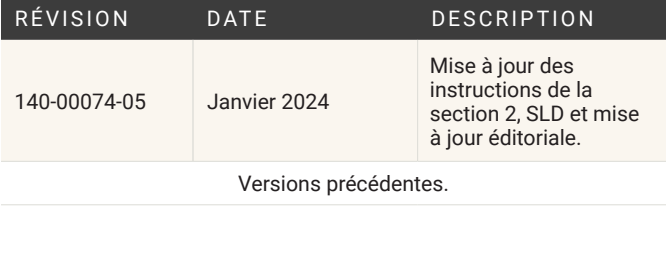

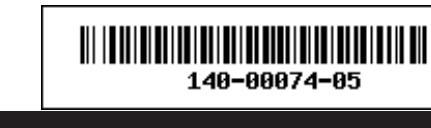

#### A ) Câbler l'Envoy-S pour l'alimentation .

- Utiliser un disjoncteur de 15 A maximum pour le câblage d'alimentation.
- Assurez-vous que le câblage d'alimentation est en cuivre de calibre 14 AWG, pour une température de 75°C ou plus.
- Repérez la vis du côté gauche de la porte du bornier et desserrez-la à l'aide d'un tournevis pour déverrouiller la porte.
- Ouvrez la porte du bornier et câblez les conducteurs de ligne et de neutre comme illustré. (Branchez la ligne 1 dans L1, la ligne 2 dans L2 et le neutre dans N.) Serrez à 5 po-lb.

**REMARQUE** : Lors de l'installation de TC, il est important de faire correspondre les phases du TC et de la tension de détection. Identifiez les deux lignes c.a. à trois points : l'alimentation principale du centre de charge, l'Envoy et le disjoncteur de production solaire. Les couleurs des fils (généralement noir et rouge) peuvent ne pas toujours indiquer L1 et L2. En cas de doute, utiliser un **2** Câbler l'Envoy<br> **2** Câbler l'Envoy<br>
<sup>2</sup> Envoy-S utilise des bornie<br>
<sup>2</sup> Deux TC à noyau solide est formed<br>
2 Deux TC à noyau divisé en<br>
2 Deux TC à noyau divisé en<br>
2 Deux TC à noyau divisé en<br> **DANGER ! Risque de dé<br>** 

## **Câbler l'Envoy-S pour l'alimentation et le compteur**

L'Envoy-S utilise des borniers pour les branchements d'alimentation et au compteur. Un TC à noyau solide est fourni pour le compteur de production de qualité revenus. Deux TC à noyau divisé en option peuvent être utilisés pour fournir un compteur de consommation. Utilisez un chemin protégé dans le conduit pour les câbles de TC du centre de charge principal à l'Envoy-S. N'étirez pas les câbles de Production CT.

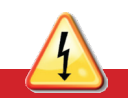

**DANGER !** Risque de décharge électrique. Mettez toujours les circuits hors tension avant de les câbler pour l'alimentation et les TC.

**DANGER ! Risque de choc électrique !** N'installez pas de TC lorsque le courant ircule dans le circuit détecté. Toujours installer des câbles de TC dans les borniers avant de mettre le circuit détecté sous tension.

- B ) Installez le TC pour le compteur de production.
- N'utilisez que le TC fourni avec l'Envoy-S. Il est marqué du même numéro de série que l'Envoy-S.
- Placez le TC près de L1 du circuit de production solaire et assurez-vous que le circuit n'est pas sous tension (disjoncteur DÉSACTIVÉ).
- Repérez la flèche sur l'étiquette du TC.
- Branchez le fil blanc à la borne P1 gauche.
- Branchez le fil bleu à la borne P1 droite.
- Serrez toutes les connexions à 5 po-lb.
- Faites passer le fil L1 dans le TC dans le même sens que la flèche sur le côté du TC sur la ligne 1 (borne de tension Envoy-S L1 correspondante) du circuit de production solaire avec la flèche pointant vers la charge (à l'opposé de la matrice solaire).

Une fois la mise à jour terminée et le système photovoltaïque installé, l'Envoy est prêt pour l'installation, partie 2.

## **3 Mettre sous tension et mettre à jour l'Envoy-S**

- A) Installez l'Envoy-S près du centre de charge principal ou du point commun de raccordement et tenez compte de la longueur des câbles de Production CT (5 pieds) au moment de choisir l'emplacement. N'étirez pas les câbles de Production CT.
- B ) Installez l'Envoy-S dans un espace sec protégé dans un boîtier NEMA de type 3R (ou mieux) certifié NRTL avec fixation de conduit. Utilisez un boîtier de calibre approprié si vous câblez l'Envoy-S à l'intérieur.
- C ) Installez les TC pour le compteur de consommation (en option).
- Assurez-vous que les fils du centre de charge principal sont mis hors tension jusqu'à ce que vous ayez fixé les fils du TC dans les borniers.
- Avant de faire passer les fils du TC dans le conduit, utilisez du ruban de couleur pour marquer l'un des TC et l'extrémité libre de ses fils.
- Pour le TC marqué, branchez le fil blanc dans la borne supérieure C1 et le fil bleu dans la borne inférieure C1.
- Pour le TC non marqué, branchez le fil blanc dans la borne supérieure C2 et le fil bleu dans la borne inférieure C2.
- Serrez toutes les connexions à 5 po-lb.
- Pincez le TC marqué sur la ligne 1 du fil d'alimentation du centre de charge (correspondant à la borne de tension L1 de l'Envoy) avec la flèche du TC pointant vers la charge (à l'opposé du réseau).
- Pincez le TC non marqué sur la ligne 2 du fil d'alimentation du centre de charge (correspondant à la borne de tension L2 de l'Envoy) avec la flèche du TC pointant vers la charge (à l'opposé du réseau).

- A ) Fermez la porte du bornier et sécurisez-la avec la vis.
- B) Allumez le circuit qui alimente l'Envoy-S.
- C ) Sur l'Envoy, si le voyant à DEL du mode AP n'est pas allumé, appuyez sur le bouton du mode AP.
- D ) Sur votre appareil mobile, allez dans **Paramètres** et connectez-vous au réseau Wi-Fi **Envoy\_nnnnnn** (où **nnnnnn** représente les six derniers chiffres du numéro de série de l'Envoy-S).
- E ) L'application vous informe si le logiciel sur l'Envoy n'est pas la version la plus récente en affichant le message de mise à jour du logiciel Envoy. Si l'application affiche ce message, suivez les instructions à l'écran pour mettre à jour l'Envoy.

F ) Pendant une courte période (5 à 10 minutes), vous devez garder votre appareil mobile près de l'Envoy. Suivez les instructions à l'écran pendant la mise à jour.

La mise à jour peut prendre jusqu'à 20 minutes. L'Envoy redémarre plusieurs fois pendant la mise à jour et les voyants à DEL s'allument en plusieurs séquences jusqu'à ce que la mise à jour soit terminée.

Le voyant à DEL des communications de l'appareil  $\leftarrow$  s'allume en vert si tous les appareils configurés communiquent ou en orange fixe si des appareils ne communiquent pas.

Les quatre voyants à DEL clignotent en orange pendant le démarrage (environ 3 minutes). Lorsque le démarrage est terminé, le voyant à DEL des communications de l'appareil  $\sum$  s'allume en orange pour indiquer que les appareils ne sont pas encore détectés.

#### **AVERTISSEMENT :** Ne pas couper l'alimentation de l'Envoy-S pendant la mise à jour.

## **INSTALLATION – partie 1**

- A) Connectez-vous à l'Envoy-S à l'aide de votre appareil mobile (téléphone intelligent ou tablette). Le voyant à DEL du mode AP  $\frac{1}{P}$  s'allume en vert
- lorsque le réseau est disponible. Sur l'Envoy, si le voyant à DEL du mode AP n'est pas allumé, appuyez sur le bouton du mode AP.
- Sur votre appareil mobile, allez dans Paramètres et connectez-vous au réseau Wi-Fi **Envoy\_nnnnnn** (où **nnnnnn** représente les six derniers chiffres du numéro de série de l'Envoy-S).
- B ) Lancez Enphase Installer App et appuyez sur **Connect to an Envoy (connecter à un Envoy)** .
- C ) Lorsque vous y êtes invité, entrez le nombre d'appareils installés.
- D ) Si votre système nécessite un profil de réseau électrique spécifique à une région, sélectionnez et appliquez un profil de réseau aux appareils. (Pour les systèmes à Hawaï et les systèmes avec batteries Enphase, vous devez définir un profil.)
- E ) Lorsque vous êtes invité à lancer un balayage des appareils, appuyez sur **OK** .

Il est recommandé de terminer la partie 1 de l'installation avant d'installer les micro-on duleurs et les batteries Enphase.

> Le voyant à DEL des communications de l'appareil  $\leftrightarrow$  clignote en vert pendant le balayage, s'allume en vert lorsque tous les appareils que vous avez installés communiquent ou s'allume en orange si des appareils ne communiquent pas.

#### **Choisissez un emplacement pour l'Envoy-S 1**

**REMARQUE** : Les boîtiers métalliques peuvent nuire à la puissance du signal Wi-Fi.

- C ) Montez l'Envoy :
- Montez-le à l'horizontale à l'aide du rail DIN inclus.
- Pour le fixer au mur, utilisez deux vis no 8 et un tournevis. Montez d'abord le rail DIN, puis fixez l'Envoy-S au rail DIN.

**REMARQUE** : Ne passez pas les conducteurs des circuits de dérivation de la batterie c.a. par le Production CT. Cela entraînera des écarts dans les relevés de production.

> Cette section décrit l'utilisation du Wi-Fi intégré de l'Envoy-S ou du modem Enphase Mobile Connect.

**AVERTISSEMENT :** Risque de dommages à l'équipement. Si l'Envoy-S est installé dans une enceinte, choisir un endroit où la température ambiante ne dépasse pas 46°C (115°F).

**REMARQUE** : En raison de la variation dans la conception du centre de charge et l'alimentation principale, il se peut qu'il n'y ait pas toujours assez d'espace pour installer les TC avec compteur de consommation.

Le voyant à DEL des communications réseau  $\bigcirc$  commence à clignoter en vert. En moins de trois minutes, le voyant à DEL des communications réseau s'allume en vert, indiquant une connexion réussie à

#### **Méthode B : Modem Enphase Mobile Connect**

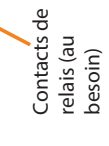

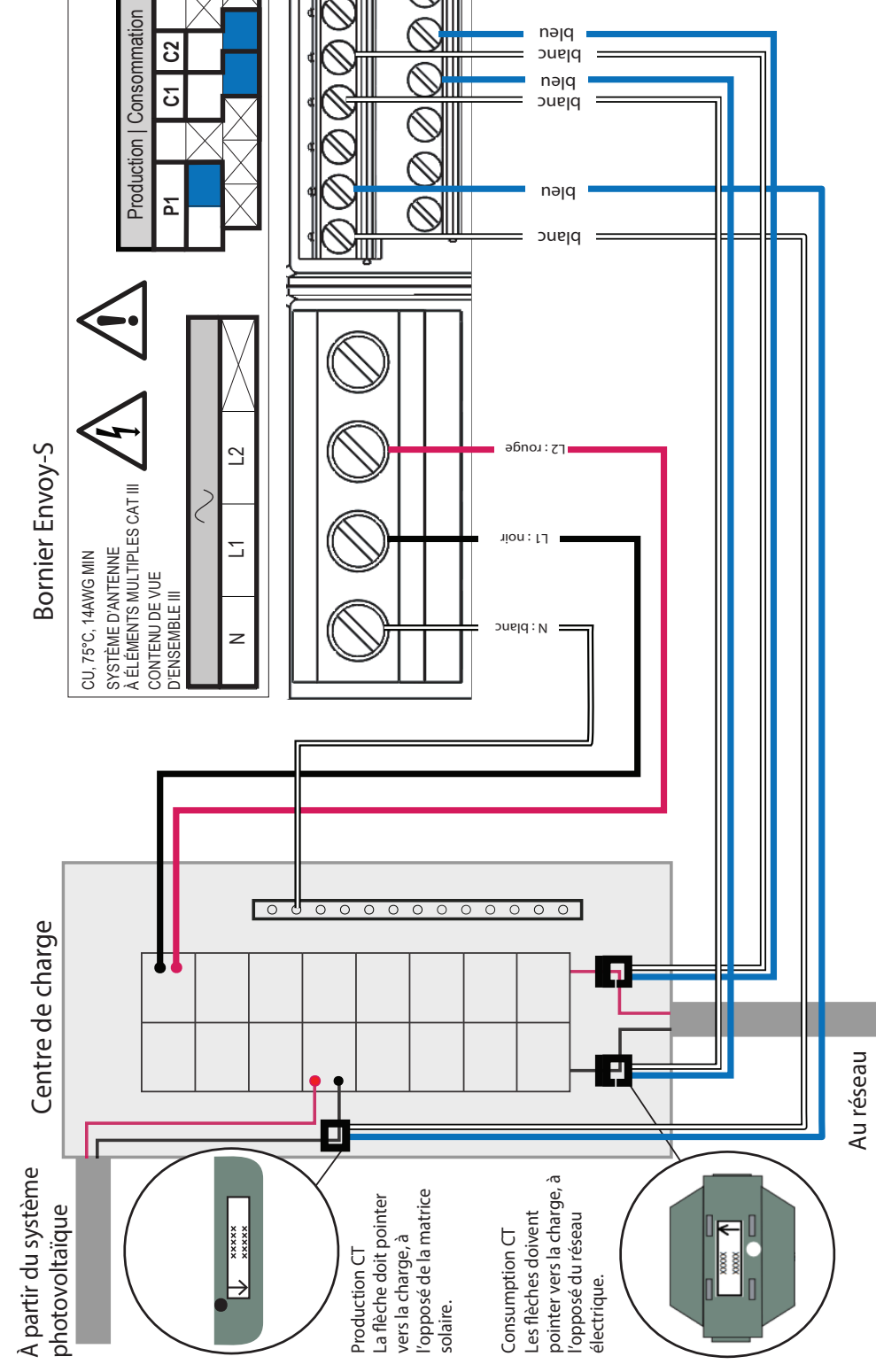

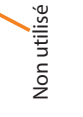

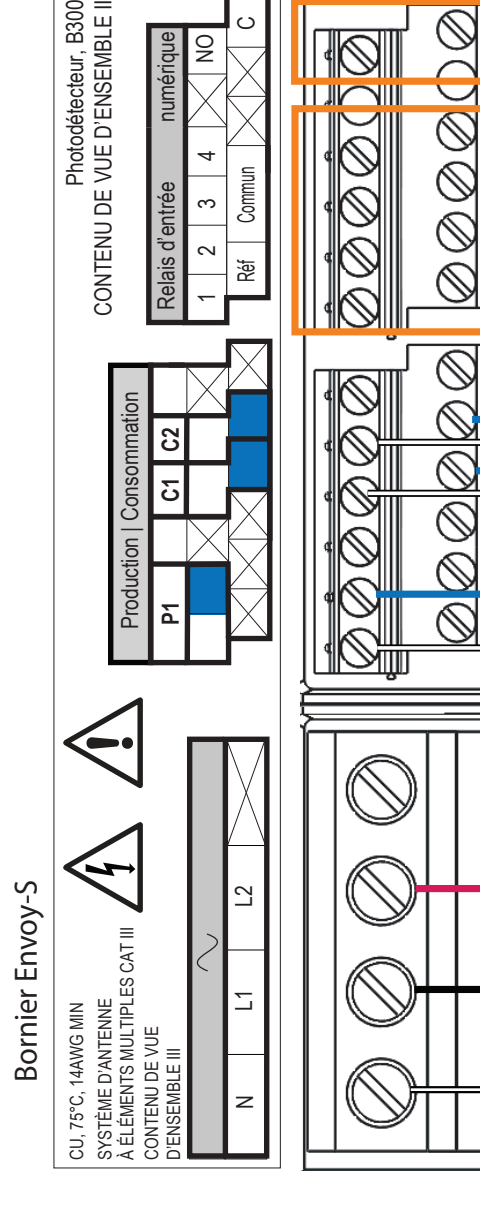

Utilisez l'une des méthodes suivantes pour détecter les appareils (micro-onduleurs Enphase et Enphase AC Batteries).

#### **Méthode A : Approvisionner les appareils à l'aide d'Enphase Installer App**

Utilisez Enphase Installer App pour configurer l'Envoy-S avec les numéros de série des appareils installés.

- A ) Lancez Enphase Installer App et appuyez sur **Systems (systèmes)** .
- B ) Sélectionnez le système avec lequel vous travaillez ou appuyez sur **[+]** pour ajouter un nouveau système.
- C ) Connectez-vous à l'Envoy-S à l'aide de votre appareil mobile (téléphone intelligent ou tablette). Le voyant à DEL du mode AP  $\overline{\Theta}$  s'allume en vert lorsque le réseau est disponible. • Sur l'Envoy, si le voyant à DEL du mode AP n'est pas allumé, appuyez
- sur le bouton du mode AP.
- Sur votre appareil mobile, allez dans Paramètres et connectez-vous au réseau Wi-Fi **Envoy\_nnnnnn** (où **nnnnnn** représente les six derniers chiffres du numéro de série de l'Envoy-S).
- D) Si le numéro de série de l'Envoy que vous installez n'est pas affiché sur l'écran System Overview (vue d'ensemble du système), appuyez sur le signe **[+]** à côté de **Envoys**. Lorsque l'application affiche le numéro de série de l'Envoy, appuyez dessus pour l'ajouter au système.
- E ) Suivez les instructions à l'écran pour créer les matrices et balayer les numéros de série à partir du plan d'installation.
- F ) Appuyez sur le **Connect (connecter)**. Cela lie les appareils balayés à l'Envoy.
- G ) Lorsque vous y êtes invité, confirmez le nombre d'appareils installés.
- H ) Si votre système nécessite un profil de réseau électrique spécifique à une région, sélectionnez et appliquez un profil de réseau aux appareils. (Pour les systèmes à Hawaï et les systèmes avec batteries Enphase, vous devez définir un profil.)

#### **Méthode B : Découvrir les appareils à l'aide d'Enphase Installer App**

Utilisez Enphase Installer App pour définir le nombre d'appareils que l'Envoy-S devrait rechercher sur le courant porteur.

#### **Avec les deux méthodes**

Si le voyant à DEL des communications de l'appareil reste allumé en orange, voir *Dépannage*  **b** *.*

## **Détecter les appareils 4**

Alors que vous êtes toujours connecté à l'Envoy-S à l'aide de l'Enphase Installer App, vérifiez les éléments suivants à l'écran Overview (vue d'ensemble) :

- A ) Confirmez que le nombre prévu d'appareils est détecté et que tous communiquent.
- B ) Vérifiez que le nouveau profil est défini sur tous les appareils. La configuration du profil peut prendre jusqu'à 5 minutes pour un système type.
- C ) Appuyez sur le bouton **Meters (compteurs)**.
- D ) Appuyez sur **Production Meter (compteur de production)** et suivez les instructions à l'écran pour activer le compteur de production.
- E ) Si vous avez installé des TC avec compteur de consommation, appuyez sur **Consumption Meter (compteur de consommation)**, puis suivez les instructions à l'écran pour activer le compteur de consommation.
- F ) Retournez à l'écran **Overview (vue d'ensemble)** et vérifiez les lectures du compteur.

Si vous avez utilisé Enphase Installer App pour détecter des appareils, le voyant à DEL de la production d'énergie  $\neq$  s'allume en vert lorsque tous les micro-inverseurs attendus produisent de l'énergie. Si vous n'avez pas utilisé Enphase Installer App et que tous les micro-onduleurs communicants produisent de l'énergie, le voyant à DEL s'allume en vert. Il clignote en vert lorsque des appareils sont en train d'effectuer une mise à niveau. Consultez Enphase Installer App pour connaître les détails de l'état de production. Si le voyant à DEL de la production d'énergie reste allumé en orange, consultez *Dépannage*  **c** .

#### **Méthode A : Wi-Fi intégré**

Nécessite un routeur sans fil avec une connexion Internet.

### **Vérifier la configuration et activer les compteurs 5**

- A ) Sur l'Envoy, vérifiez qu'aucun câble Ethernet n'est branché dans le port RJ45.
- B ) Si le routeur prend en charge le protocole WPS, maintenez enfoncé le bouton WPS du routeur sans fil pendant quelques secondes. Sur la plupart des routeurs, un voyant WPS commence à clignote
- C ) Si vous utilisez Enphase Installer App, appuyez sur le bouton **Network (réseau)**, appuyez sur **Wi-Fi**, puis sélectionnez votre réseau dans la liste des réseaux disponibles. Si le routeur sans fil ne prend pas en charge le protocole WPS, vous pourriez être invité à entrer un mot de passe.

#### **Se connecter à Enphase Installer Platform 6**

Enphase Installer Platform. Si le voyant à DEL des communications réseau reste éteint ou s'allume en orange, consultez Dépannage **d** .

[Commander CELLMODEM-01 (3G) ou CELLMODEM-03 (4G) séparément]

A ) Branchez les antennes aux connecteurs et montez le modem comme décrit dans le *Guide d'installation d'Enphase Mobile Connect* .

B ) Tout d'abord, branchez le câble USB au Envoy-S, puis branchez le connecteur mini-USB au modem. Si le modem reçoit l'alimentation de l'Envoy-S, le voyant à DEL d'alimentation s'allume.

En moins de trois minutes, le voyant à DEL des communications réseau s'allume en vert, indiquant une connexion réussie à Enphase Installer

Platform. Si le voyant à DEL des communications réseau reste éteint ou s'allume en orange, consultez Dépannage dans le Guide d'installation d'Enphase Mobile Connect.

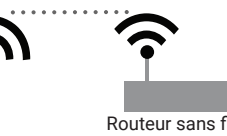

Envoy-S

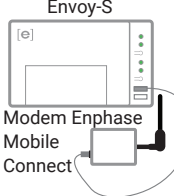

## **INSTALLATION – partie 2**

Vous devez terminer la partie 2 de l'installation après avoir installé le système photovoltaïque.

**REMARQUE** : Pour l'étape 2, reportez-vous au schéma de câblage à la page suivante.